## **Incorporación y funcionamiento del Cuaderno Digital del Explotación**

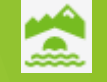

**28 de julio de 2023 Registros Agrarios**

# ¿Cómo funcionaba el REA hasta ahora?

- REA: Registro de Explotaciones Agrarias de La Rioja:
	- Funcionaba como un **Registro de Registros**, aglutinando la información de:
		- $\triangleright$  Solicitud Única de la PAC
		- **Registro de Viñedo**
		- Marcas de Calidad: Agricultura Ecológica, Aceite de La Rioja, Peras de Rincón de Soto, Coliflor de Calahorra, Producción Integrada…..

**28/07/2023**

**Registros Agrarios**

- **DETA** (Registro Otras Superficies)
- **▶ OBLIGATORIO** estar inscrito todo aquel que comercialice su producción y/o perciba ayudas
- El titular de la explotación es el cultivador de la tierra, no el propietario.
- Cuaderno de explotación: **OBLIGATORIO** cumplimentarlo por RD 1311/2012 de uso sostenible de fitosanitarios.
	- ▶ En papel o digital (CUEX de la Administración o aplicaciones privadas)
	- Recoge principalmente las aplicaciones fitosanitarias pero también más información: recintos, puntos de agua consumo humano, zonas vulnerables de nitratos, abonados, venta de cosecha, higiene, ….
	- Se exige en controles de higiene de la producción primaria, controles de la PAC, PI, AE, etc.

**28/07/2023 Registros Agrarios**

# ¿Qué ha cambiado desde el 1 de julio?

- *Entrada en vigor del Real Decreto 1054/2022, de 27 de diciembre, por el que se establece y regula el Sistema de información de explotaciones agrícolas y ganaderas* y de la producción agraria, así como el Registro autonómico de explotaciones<br>agrícolas REA y el Cuaderno digital de explotación agrícola CUE
- **SIEX:** Sistema de Información de explotaciones agrícolas y ganaderas de la producción primaria
	- ▶ Las CCAA deberán volcar periódicamente la información de sus REA y CUE al SIEX, que es la componente nacional de este sistema, donde confluirá con mucha más información: ROPO, RETO, ROMA, etc.
- **REA:** nuevo Registro de Explotaciones Autonómico
	- Es un registro electrónico, toda la tramitación debe hacerse de forma telemática.
	- Recoge más información que la que tenía el REA antiguo, por ello se está instando a realizar REGEPAs a titulares NO perceptores de ayudas PAC hasta el 31 de agosto, para así completar y cargar de oficio sus explotaciones antes del 1 de septiembre.
	- ▶ Exige que sea el propio agricultor el que mantenga actualizado su registro electrónico cada vez que haya un cambio y si no los hay, como mínimo, una vez al año entre al sistema a confirmar sus datos.
	- Se mantiene la OBLIGACIÓN de inscripción para todo aquel que perciba ayudas y/o comercialice su producción
	- Se mantiene la <mark>obligación</mark> de que el titular de la explotación sea el cultivador y declare toda s<br>explotación.

**Registros Agrarios**

# ¿Qué ha cambiado desde el 1 de julio? **28/07/2023**

- CUE: Cuaderno Digital de Explotación
	- OBLIGATORIO digital, cumplimentación en 1 mes desde que se realiza cada actuación: siembra, fertilización, tratamientos fitosanitarios, riegos, cosecha, poda, etc.
	- ▶ La base del CUE es el REA, sólo se podrán registrar actuaciones en recintos incluidos en el REA del titular de la explotación.
	- ▶ La Administración pondrá a disposición de los agricultores un CUE gratuito para cumplir con esta obligación.
	- El agricultor podrá elegir entre utilizar el CUE de la Administración o cualquier CUE comercial que haya sido autorizado por el Ministerio y las CCAA y sea interoperable con el CUE de la Administración.
	- Mensualmente los CUE comerciales deberán volcar la información al CUE de la Administración.
	- **Entrada en vigor:** 
		- ▶ Inicialmente era el 1 de septiembre de 2023
		- ▶ Con motivo de la publicación de un RD ley de medidas contra la sequía, se modificó la entrada en vigor. <https://www.larioja.org/agricultura/es/gestion-explotaciones/cuaderno-digital-explotacion-agricola-cue>
		- Actualmente se baraja un nuevo aplazamiento de su implantación pero se desconoce en qué términos.
		- El CUE estará a disposición del público en breve y podrá utilizarse de forma voluntaria desde ése momento.

黛 **Registros Agrarios28/07/2023**

# Relación CUE – REA - SIEX

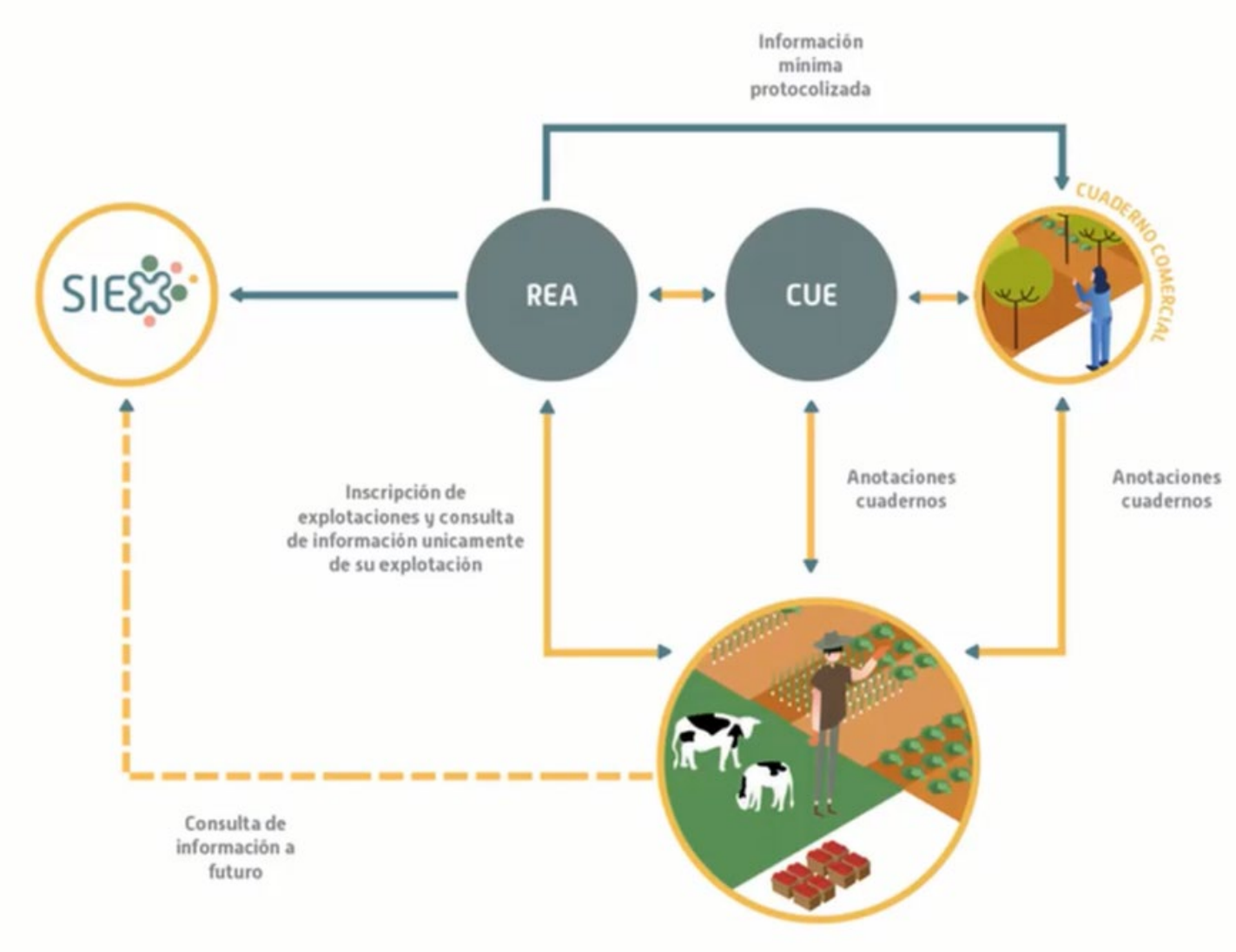

<https://www.larioja.org/agricultura/es/gestion-explotaciones>

## **Aplicativo del nuevo CUE**

**El nuevo Cuaderno Digital de Explotación, CUE, se integra en el aplicativo del Sistema de Gestión de Ayudas de la PAC, SGA, como un nuevo bloque, SGACex.**

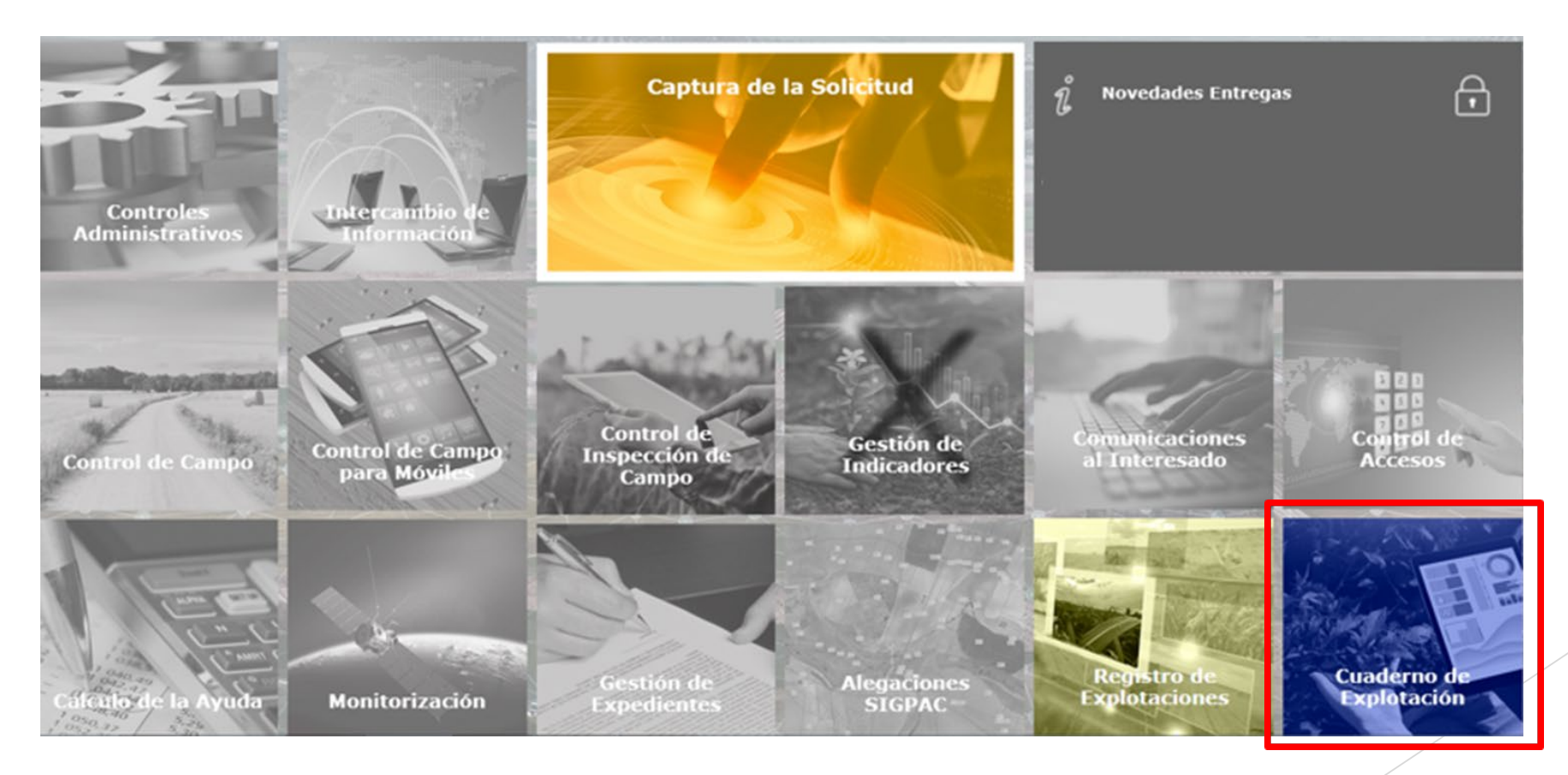

 $\boldsymbol{\Omega}$ **Registros Agrarios28/07/2023**

## **¿Cómo se accede?**

#### **Desde el Portal del Ciudadano**

- **Titulares de explotaciones o,**
- **su representante o asesor (necesita alta por parte del titular que le autorice a acceder con diferentes perfiles) o,**
- **entidades colaboradoras (necesitará autorización del titular)**

![](_page_6_Figure_5.jpeg)

**28/07/2023 Registros Agrarios**

## Nuevo portal del ciudadano SGA

**同 Mis Explotaciones** Campaña 2023 **△** Volver Cuadernos de Explotación Registro de Explotaciones STATISTICS AND THE TIME TO Acceder Cuadernos de Explotación 同 同 Consulta Explotaciones Empresas Desarrolladoras CUE Comercial Consulta Catálogos Registro Explotaciones 同 同 Empresas Habilitadas CUE Comercial Alta Declaración Registro Explotaciones 同 同 Consulta Declaración Registro Explotaciones Carga Masiva de Productores CUE Comercial 同 同 **同** Edición Declaración Registro Explotaciones 豆 Relacion de Productores CUE Comercial

#### Cuaderno de Explotación

![](_page_7_Picture_61.jpeg)

## **Características básicas del CUE**

- **Recoge la información de Cómo se cultiva en las explotaciones de los titulares que se encuentren identificados y registrados en SGARex.**
- **La información es compartida de forma inmediata entre Rex y Cex.**
- **1 NIF/CIF = 1 explotación en REA = 1 CUE**
- **Unidad de trabajo: DGC (Delimitación Gráfica de Cultivo)**
- **Posibilidad de agrupar DGCs en UHC (Unidades Homogéneas de Cultivo) para facilitar la grabación de actividades.**
- **Un cuaderno se crea por primera vez cuando el usuario se loguea en la aplicación, siempre y cuando tenga en Rex (REA) una explotación en estado "Inscrita".**
- **También se creará cuando se haga una primera importación de datos de cuadernos comerciales.**

**28/07/2023 Registros Agrarios**

#### **Perfiles de usuarios 28/07/2023**

**Un usuario puede tener varios perfiles en la aplicación.** 

**Un cuaderno puede tener a varias personas distintas con acceso a él con perfiles diferentes.** 

**Registros Agrarios**

![](_page_9_Picture_260.jpeg)

- **Usuario titular: grabador**

- **Representante: el titular debe darlo de alta en Rex como representante y en Cex le puede asignar perfil grabador y representante.**

- **Asesor: el titular debe darlo de alta en Cex y le puede asignar dos perfiles:**
	- **Asesor: podrá entrar sólo a validar los tratamientos de aquellos cultivos para los que le autorice el titular. Es posible más de un asesor por explotación y cultivo, pero sólo 1 asesor valida 1 determinado tratamiento.**
	- **Grabador: podrá entrar a grabar tratamientos**

- **Gestor: con carácter general, personal de la Administración, para realizar sus funciones de control y gestión. No podrá modificar nada de los CUE, solo visualizarlos.**

## Entrada a la aplicación para usuarios **al proportação esta expressão extração extração extração extração extração extração extração extração extração extração extração extração extração extração extração extração extração**

**1. El titular entrará directamente a través del Portal del Ciudadano SGA** 

**2. Si el usuario está dado de alta con varios perfiles para acceder a más de un cuaderno, tendrá que seleccionar con doble click o pinchando en la pantalla de acceso al cuaderno al que quiera entrar.** 

![](_page_10_Picture_30.jpeg)

 $\mathbf{L}$ **Registros Agrarios**

Q, **Registros Agrarios**

**※** Excel

## Entrada a la aplicación para usuarios **a la aplicación para usuarios** en la provincia de <sup>28/07/2023</sup>

**3. Si el usuario tiene más de un perfil de acceso, elegir perfil entrada titular**

![](_page_11_Picture_35.jpeg)

**Nota: Todas las pantallas de SGA son exportables a Excel por si es preciso trabajar con los datos en ese programa.** 

![](_page_11_Picture_36.jpeg)

**Datos Generales** 

![](_page_11_Picture_37.jpeg)

Ω **Registros Agrarios**

## Entrada a la aplicación para usuarios **a la aplicación para usuarios**

**4. Se puede descargar una ficha del cuaderno en pdf con las actividades anotadas. Siempre estará disponible y actualizado, recogerá todas las actividades grabadas, no sólo las finalizadas y validadas.** 

![](_page_12_Picture_60.jpeg)

![](_page_12_Picture_4.jpeg)

FECHA DE APERTURA DEL CUADERNO: 22/02/2023

R

inanciado p

la Unión Eur JextGeneration

![](_page_12_Picture_61.jpeg)

#### 7. DELIMITACIONES GRÁFICAS DE CULTIVO

**1. DATOS GENERALES** 

#### Datos de la Explotación Agrari

![](_page_12_Picture_62.jpeg)

#### Datos del Titula

![](_page_12_Picture_63.jpeg)

**Datos Represent** 

#### **Estados de las actividades 28/07/2023**

- **Abierto: cuando el usuario está grabando datos de una actividad. Se puede modificar y permanecerá en este estado el tiempo que se establezca (con carácter general será un mes).**
- **Finalizado: el usuario da por finalizada la anotación de esa actividad grabada (excepto los tratamientos fitosanitarios). Si se está en fecha de poner modificarla, se podrá "desfinalizar" , editar y volver a finalizar. En tratamientos fitosanitarios que necesitan un asesor, no quedan finalizados, quedarán en estado Pendientes de validar por el asesor, en un subgrupo de estados distinto:**
	- o **Pendiente de validación del asesor: éste deberá entrar a validar el tratamiento**
	- o **Validándose por el asesor: mientras esté el asesor validando la actividad, el usuario no podrá entrar a modificarla**
	- o **Validado por el asesor: tras validación positiva o negativa.**
- **Cerrado: proceso que pasado determinado tiempo definido, pasa las actividades finalizadas (y validadas por el asesor en su caso) y las cierra. Estas actividades cerradas ya no se podrán modificar ni por el usuario ni por el asesor.**
- **Las actividades finalizadas y validadas por el asesor en su caso, son las que susceptiblemente pueden viajar a SIEX a través de Rex.**
- **Las actividades que no se hayan finalizado cuando pase el tiempo definido en la aplicación para cerrarlas, el sistema las cerrará automáticamente, quedando en estado "Cerrado incompleto" y NO viajarán a SIEX y tampoco se podrán modificar.**

**Registros Agrarios**

## Actividad de la explotación **actividad de la explotación**

**El cuaderno no se genera hasta que el titular o usuario entra por primera vez a la aplicación y lo genera automáticamente con los datos de Rex. Si el titular ha autorizado en Rex un representante autorizado, si éste se loguea en SGA, también podrá acceder al cuaderno.**

**Botones comunes y principales en todas las pantallas:** 

![](_page_14_Figure_3.jpeg)

 $\boldsymbol{\Omega}$ **Registros Agrarios**

#### **Bloques de información**

![](_page_15_Picture_24.jpeg)

▵

![](_page_15_Picture_25.jpeg)

![](_page_15_Picture_3.jpeg)

## **Bloques de información**

![](_page_16_Picture_1.jpeg)

![](_page_17_Picture_0.jpeg)

![](_page_17_Picture_2.jpeg)

![](_page_17_Picture_3.jpeg)

![](_page_17_Picture_4.jpeg)

![](_page_17_Picture_5.jpeg)

![](_page_17_Picture_6.jpeg)

Edificaciones e instalaciones

Volver

#### **Datos generales 28/07/2023**

![](_page_18_Picture_1.jpeg)

**Recogen información proveniente de Rex y que no se puede modificar en Cex**

**Recoge los datos de la explotación, del titular, y del representante, en el caso de que en SGARex se haya incluido un representante autorizado.** 

![](_page_18_Picture_32.jpeg)

<u>a</u> **Registros Agrarios**

# Maquinaria y equipos

![](_page_19_Picture_1.jpeg)

**Tiene dos pestañas**

- **Maquinaria propia: Viene de Rex, no es modificable en Cex. Recoge maquinaria inscrita en ROMA o aquella que no precise estar inscrita, que se daría de alta en Rex.** 

![](_page_19_Picture_38.jpeg)

- **Maquinaria ajena: Se da de alta en esta pantalla, antes de poder seleccionarla posteriormente en el registro de actividades.** 

![](_page_19_Picture_39.jpeg)

**Registros Agrarios**

### Edificaciones e instalaciones **algorithments 1987 (1998)**

![](_page_20_Picture_1.jpeg)

**En este apartado se muestran las edificaciones e instalaciones que se hayan dado de alta en Rex, no se puede modificar.** 

![](_page_20_Picture_24.jpeg)

![](_page_20_Picture_4.jpeg)

## Aplicadores / asesores 28/07/2023

![](_page_21_Picture_1.jpeg)

**Registros Agrarios**

Ω

**En este apartado es donde el titular puede dar de alta a asesores y aplicadores.**

**Al inscribir aquí a un asesor, se entiende que el titular le autoriza a acceder a los tratamientos y validarlos.**

![](_page_21_Picture_32.jpeg)

**Para dar de alta se pincha en Nuevo y se puede introducir el dato del NIF/CIF o del ROPO. Al darle a Consultar conecta con ROPO y se trae los datos asociados a ese dato de búsqueda.**

![](_page_21_Picture_33.jpeg)

#### **Grabadores**

![](_page_22_Picture_1.jpeg)

**Un titular puede incluir en este apartado a todas las personas que autoriza a grabar datos en su cuaderno, como grabadores autorizados. Para ello es necesario el DNI del grabador e introducirlo como Nuevo.** 

Para un grabador que sea titular en otra explotación en SGA, la aplicación te recupera **sus datos y no pueden modificarse. Si el grabador es nuevo en el sistema SGA, deberán rellenarse todos sus datos.** 

![](_page_22_Picture_34.jpeg)

![](_page_22_Picture_5.jpeg)

**Registros Agrarios**

![](_page_23_Picture_1.jpeg)

![](_page_23_Picture_36.jpeg)

#### **Delimitaciones gráficas de cultivo**

**Muestra la información asociada a DGCs registradas en Rex y que tengan una fecha de inicio de** 

**cultivo grabada, sino no la recupera en Cex.** 

**NO puede modificarse esta información. Todos los campos son ordenables y filtrables. Se muestra en una pestaña la información declarada de Cultivos y en otra la de Aprovechamientos.** 

![](_page_24_Picture_1.jpeg)

**Registros Agrarios**

**En esta carpeta se irán registrando los tratamientos fitosanitarios de todos los tipos que se vayan realizando en la explotación. Alta para incorporar tratamientos y Consulta para visualizar los que ya tenemos apuntados.** 

![](_page_24_Picture_44.jpeg)

**El tiempo máximo para apuntar el tratamiento y para finalizar y cerrar estos tratamientos es de 1 mes, establecido por normativa.** 

**Al Finalizar el tratamiento, saldrán avisos si se ha excedido dicho tiempo. Dejará grabarlo solo si no excede del tiempo programado para el cierre de la actividad, si lo supera NO dejará grabarlo.** 

Á **Registros Agrarios**

#### **Tratamientos fitosanitarios 28/07/2023**

**Para dar de alta un tratamiento nuevo, entrar como Alta y cumplimentar datos:** 

![](_page_25_Picture_23.jpeg)

**Al elegir Cultivo de entre los que hay registrados en la explotación, se van a poder elegir los recintos a seleccionar únicamente de ese cultivo, y se puede ver su parte gráfica.** 

**Problemática fitosanitaria: elegir entre plagas, enfermedades, malas hierbas y reguladores del crecimiento y otros Problema fitosanitario: enlaza con el registro del MAPA y se pueden buscar por descripción.** 

**Justificación de la actuación: elegir entre las opciones dadas** 

![](_page_26_Picture_37.jpeg)

**Los datos de fecha de inicio del tratamiento, fecha fin y superficie tratada se cumplimentan automáticamente cuando se hayan introducido el resto de datos necesarios.** 

**Registros Agrarios**

#### **Productos fitosanitarios:**

**Se busca el producto en la base del datos Aspafitos del MAPA.** 

**La dosis será un dato que autocalcule la aplicación una vez introducidos el resto de datos necesarios.** 

![](_page_27_Picture_42.jpeg)

![](_page_27_Picture_43.jpeg)

**Se seleccionan las DGCs y se puede modificar la superficie tratada, siendo siempre menor o igual a la superficie de la DGC, con la única excepción del cultivo de champiñón o setas. También será necesario seleccionar equipo aplicador, aplicador y asesor si procede.** 

![](_page_27_Picture_44.jpeg)

**Registros Agrarios**

#### **Otros medios de defensa fitosanitaria:**

**Se selecciona la medida, cantidad, nº de registro, eficacia y se seleccionan DGCs, equipo aplicador y aplicador y asesor si procede.** 

#### Otros Medios de Defensa Fitosanitaria

![](_page_28_Picture_34.jpeg)

#### Otros Medios de Defensa Fitosanitaria

![](_page_28_Picture_35.jpeg)

![](_page_28_Figure_7.jpeg)

Á **Registros Agrarios**

#### **Duplicar un tratamiento**

![](_page_29_Picture_2.jpeg)

**Para tratamientos que se repiten en el tiempo, se puede duplicar el ya registrado y modificar los datos que sean necesarios, respondiendo a las siguientes preguntas:**

![](_page_29_Picture_29.jpeg)

Ejemplo: marcando NO en mantener la fecha de actuación y SI en mantener problema fitosanitario y producto fitosanitario, repites tratamiento cambiando únicamente la fecha de actuación.

![](_page_29_Picture_30.jpeg)

**Registros Agrarios**

#### **Validación de los tratamientos por el asesor:**

**Para que un asesor pueda entrar a visualizar los tratamientos y validarlos, éstos deben estar en estado Finalizados.**

**Para Finalizar un tratamiento Abierto hay que seleccionarlo y clicar en Finalizar.** 

![](_page_30_Picture_31.jpeg)

El estado de la actividad cambia a Pendiente de validación por el asesor.

 $\boldsymbol{\Omega}$ **Registros Agrarios**

#### **Reabrir un tratamiento**

**Si el agricultor detecta un error en el tratamiento grabado, puede reabrirlo ANTES de que haya entrado el asesor a validarlo.** 

![](_page_31_Picture_23.jpeg)

Á **Registros Agrarios**

#### **Validación de los tratamientos por el asesor**

**Tratamientos Fitosanitarios** 

**El tratamiento validado favorablemente por el asesor y la línea completa pasa a color verde.**

**Registros Agrarios**

![](_page_32_Picture_50.jpeg)

Si el asesor ha validado desfavorablemente un tratamiento y se ha equivocado, puede reabrirlo y cambiarlo a favorable, adjuntando si es necesario archivos firmados electrónicamente por él.

![](_page_32_Picture_5.jpeg)

IMPORTANTE: los tratamientos validados como Desfavorables van a enviarse a SIEX.

#### **Tratamientos fitosanitarios**

#### **Validación de los tratamientos por el asesor:**

**Cuando entra el asesor, puede visualizar los tratamientos en estado Pendiente de validación. Su visualización de carpetas de la aplicación es mucho más reducida y solo puede acceder a los tratamientos que tenga pendientes de cultivos y DGCs para los que esté autorizado.** 

![](_page_33_Picture_75.jpeg)

En el momento en que el asesor entra a ver los tratamientos, si el titular recarga su cuaderno, los tratamientos que estaban en estado Pendientes de validación pasan a estado Validándose por el asesor y ya no pueden hacer ningún cambio en ese tratamiento.

![](_page_33_Picture_5.jpeg)

Igualmente, el asesor tampoco puede cambiar datos de los tratamientos, solo validarlo favorable o desfavorablemente, añadir observaciones o archivos adjuntos y descargarlo en pdf

![](_page_33_Picture_7.jpeg)

 $\Box$   $\times$ 

**C** Guardar

## **Fertilización**

![](_page_34_Picture_1.jpeg)

![](_page_34_Picture_17.jpeg)

## **Fertilización 28/07/2023**

**Los campos de fecha de actuación inicial y final, superficie fertilizada y dosis se completan automáticamente por la aplicación tras cumplimentar el resto de datos necesarios. Si declara que SI hace buenas prácticas de fertilización, se debe seleccionar cuál o cuáles.**

![](_page_35_Picture_25.jpeg)

2 **Registros Agrarios**

## **Fertilización Registros Agrarios**

**Seleccionar material fertilizante. Si se cambia el material fertilizante, cambian los datos de información y composición del fertilizante (según etiqueta) que se deben cumplimentar en cada caso.** 

**Seleccionar los recintos sobre los que se realiza la aplicación y los equipos de aplicación.** 

#### Información del material fertilizante

![](_page_36_Picture_34.jpeg)

Á **Registros Agrarios**

#### **Fertilización 28/07/2023**

Una vez guardada la aplicación, si se vuelve a entrar, se ven cumplimentados automáticamente los **datos de fecha inicial, final, dosis y superficie.** 

![](_page_37_Picture_21.jpeg)

**Registros Agrarios**

A

![](_page_38_Picture_0.jpeg)

**en CUE**

Siembra

Fecha inicio siembra

Uso de Semilla Tratada

Uso de Semilla Tratada

20/03/2023

Certificada

m

#### **Otras actividades de la explotación a registrar en CUE**

**28/07/2023**

**Registros Agrarios**

![](_page_39_Picture_31.jpeg)

#### **3. Cosecha / Recolección / Siega:**

**2. Riego:**

**Se recogen las distintas actividades de cosecha, recolección y/o siega que se producen en la explotación. En los productos a seleccionar solo estarán aquellos que puedan generarse en la explotación con los cultivos existentes.** 

![](_page_39_Picture_32.jpeg)

#### **Registros AgrariosOtras actividades de la explotación a registrar en CUE 4. Cosecha comercializada / Venta Directa** Anterior Alta/Modificación de cosecha comercializada/venta directa Guardar E Fecha inicio de venta 16/05/2023 Ħ Fecha fin de venta 16/05/2023 Productos Vegetales Peras  $\checkmark$ Tipo de venta Venta de cosecha comercializada  $\checkmark$ Unidad de medida Nº albarán / Factura Nº Registro Digital de contratos alimentarios (del comprador) Cantidad Nº de Lote  $\checkmark$ NIF/CIF/NIE Cliente Nombre/Razón Social Nº REGSEAA Cliente **Dirección** Provincia Municipio ٠ 魔 Unidad de medida Selección Fecha inicio cosecha Fecha fin cosecha Nº de DGCs Superficie Producto cosechado Cantidad Venta **Disponible** cosechadas cosechada/recol cosechada  $(Ha)$ П  $\overline{\blacktriangledown}$ 16/05/2023 16/05/2023  $\mathbf{1}$ 0.09 Peras 10000 10000 Kg

A

#### **Otras actividades de la explotación a registrar en CUE**

#### **5. Registro de analíticas (en caso de haberse realizado)**

![](_page_41_Picture_18.jpeg)

![](_page_41_Picture_19.jpeg)

Á **Registros Agrarios**

#### **Contacto**

Servicio de Registros Agrarios C/ Marqués de Murrieta 76 (Sala de columnas) Logroño 941291100 ext 31202, 34161,33867 [cue@larioja.org](mailto:cue@larioja.org)

Para más información visite nuestra web: <https://www.larioja.org/agricultura/es/gestion-explotaciones>